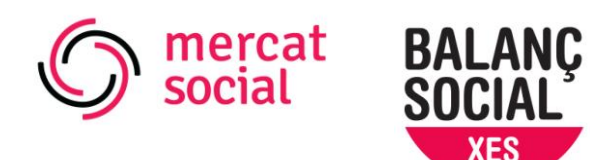

# **TUTORIAL PER FER EL BALANÇ SOCIAL**

Comissió de Balanç Social de la Xarxa d'Economia Solidària

## **1. Heu d'accedir a l'eina informàtica [https://ensenyaelcor.org/:](https://ensenyaelcor.org/)**

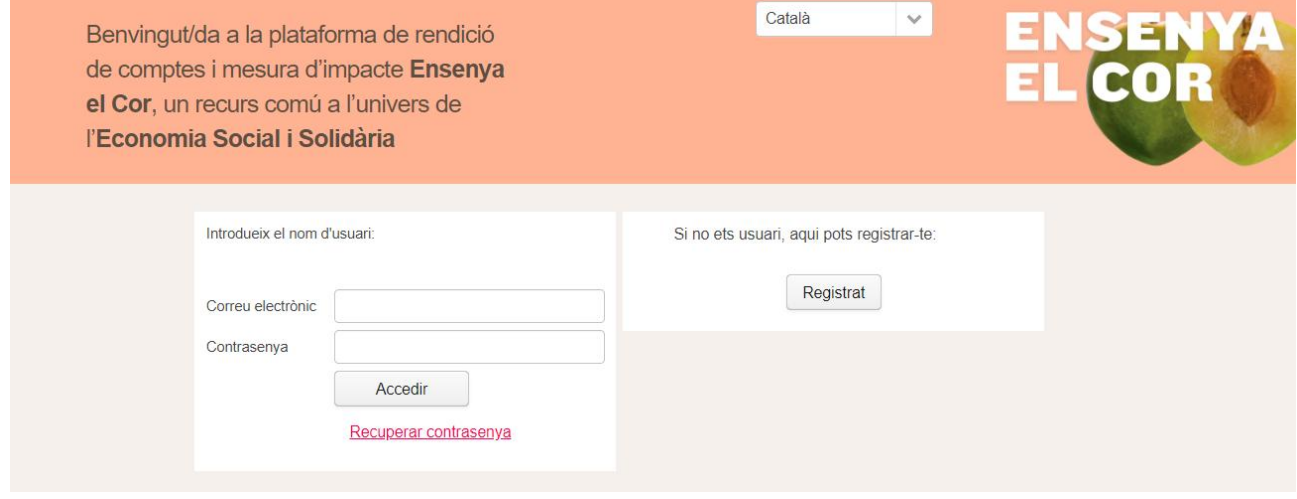

Un cop aquí heu de triar entre **dues opcions**:

1a. Si sou una organització que ha fet el Balanç Social en edicions anteriors:

Heu d'introduir l'adreça de correu electrònic de registre i la contrasenya. Si no recordeu quina és la contrasenya heu de prémer el botó «Recuperar contrasenya». Això us obrirà una capsa de diàleg com mostrem a sota. Heu de posar el NIF de l'entitat i el correu electrònic. Si poseu un correu incorrecte la mateixa aplicació us ho dirà. Si no recordeu quin correu era, ens podeu escriure a [info@bsxes.org](mailto:info@bsxes.org) i us el comuniquem.

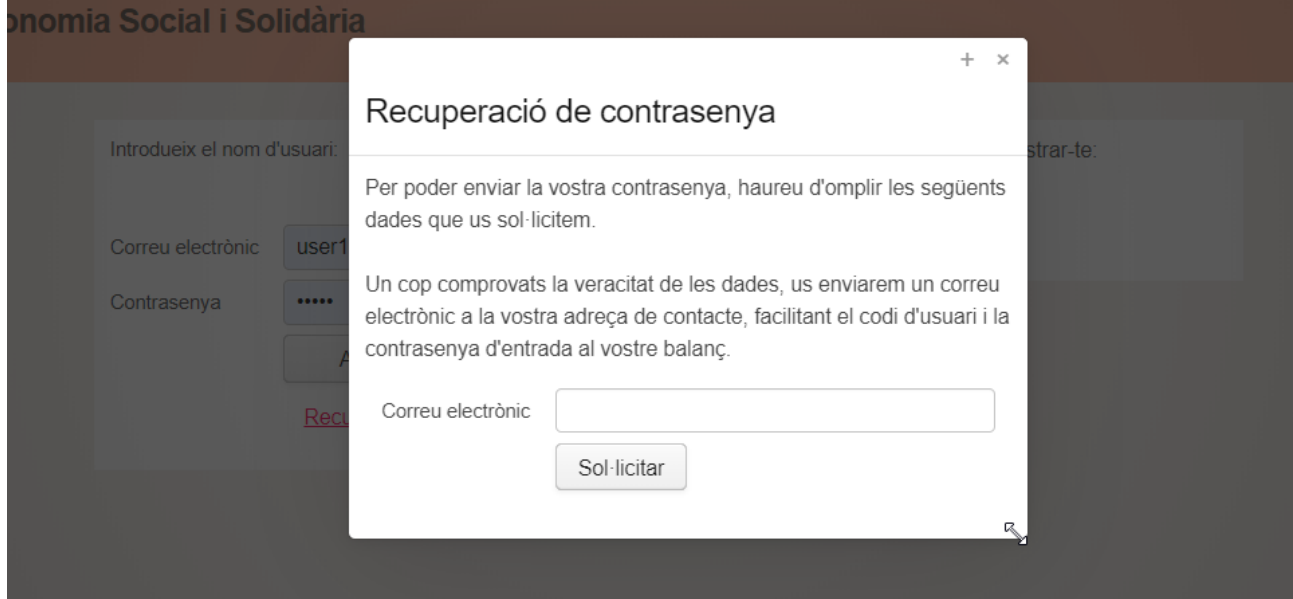

Un cop sol·licitada la recuperació de la contrasenya, us arribarà un correu electrònic amb una nova clau d'accés. Ja ho teniu tot per **accedir a la vostra àrea de gestió**.

1b. Si és la primera vegada que feu el Balanç Social:

Heu de prémer el botó «Registra't». Si la mida de la pantalla és molt petita, podeu tenir

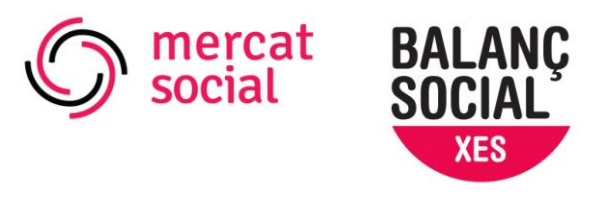

problemes per prémer el botó, us recomanem que feu una reducció de pantalla prement «Control -».

El formulari de registre, com podeu veure a sota, demana algunes dades bàsiques de la organització. Són especialment importants dos aspectes:

 *Mòduls disponibles:* apareixen els mòduls que l'entitat pot escollir fer en funció de la Comunitat Autònoma a la que pertany. En seleccionar un mòdul s'envia automàticament la petició d'accés a l'entitat que el gestiona. Per a fer el Balanç Social recomanem escollir, com a mínim les dues modalitats (bàsica i completa) i després **omplir la que l'entitat consideri convenient.**<br>Formulari de sol·licitud de registre

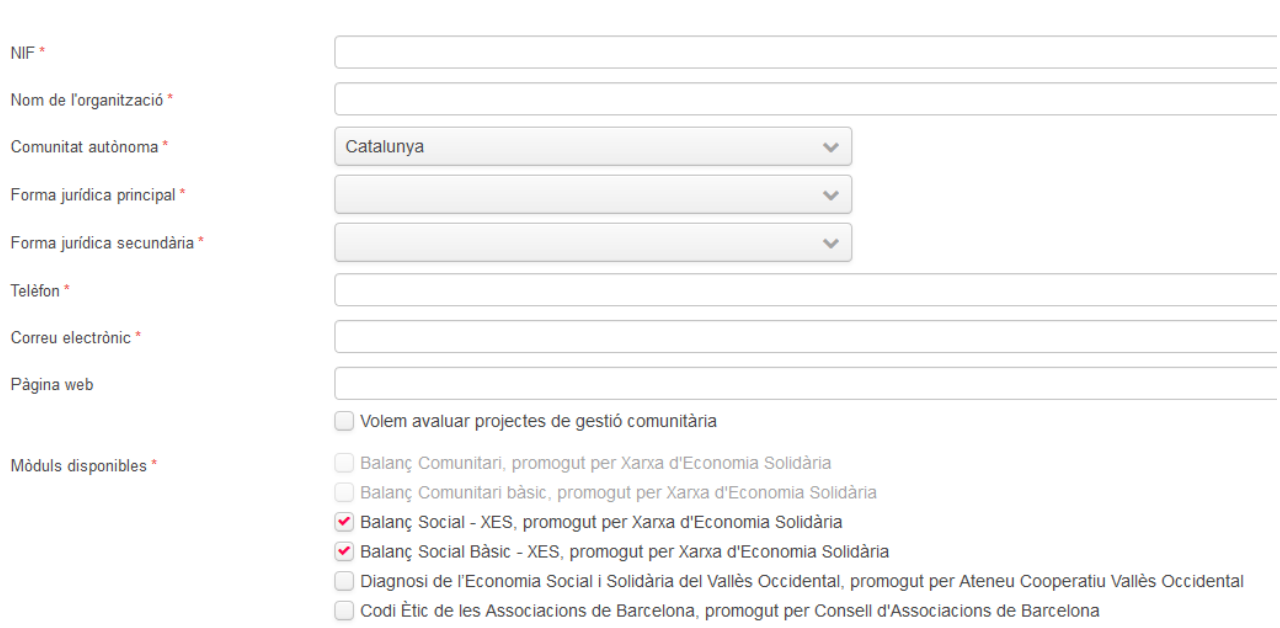

Aquesta selecció es pot modificar a posteriori en el perfil d'usuari.

 *Vull fer públics els resultats*: acceptant aquesta condició significa que permeteu a la comissió de Balanç Social de la XES fer públic el vostre informe individual de Balanç Social, específicament al [catàleg de Mercat Social.](http://mercatsocial.xes.cat/ca/cataleg-dorganitzacions/)

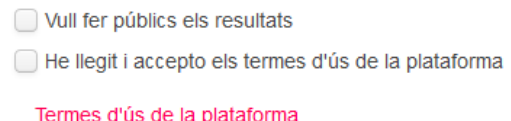

Un cop sol·licitada l'alta al registre de Balanç Social, estudiarem la vostra petició i rebreu un correu amb l'acceptació d'alta i el nom d'usuari i contrasenya. Aleshores, ja ho tindreu tot per **accedir a la vostra àrea de gestió**.

## **2. Completar les dades de registre**

La primera vegada que accediu a la plataforma amb el vostre usuari i contrasenya durant la campanya 2020 us apareixerà una pantalla inicial on haureu de completar o actualitzar les

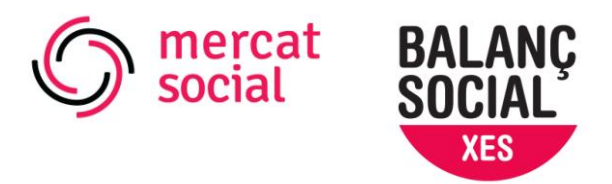

vostres dades de registre.

És important que completeu bé aquesta informació ja que és la que sortirà al catàleg de Mercat Social, especialment:

- Logo
- Descripció
- Província/Comarca/Població
- Sector/subsector.
- Si esteu al Pam a Pam, vincle a la vostra fitxa

Una vegada completades les dades de perfil ja podreu **accedir al «Taulell d'inici»** dins de la vostra àrea de gestió. En aquest taulell d'inici sempre teniu la possibilitat d'editar les vostres dades de perfil al botó superior dret amb forma de persona (al costat del canvi d'idioma).

A més, dins del perfil d'usuari es pot demanar accés als mòduls disponibles que no s'han demanat durant el registre.

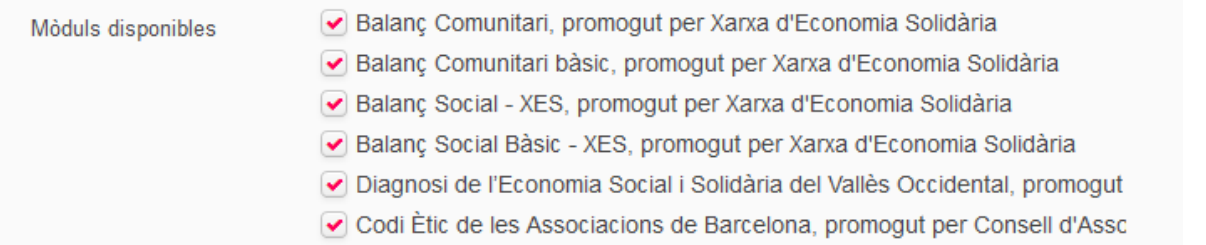

## **3. Començar a omplir dades del Balanç Social**

Al taulell d'inici trobareu els mòduls que tingueu disponibles. Com a mínim hi hauria d'haver les dues modalitats de Balanç Social:

- **Balanç Social Bàsic - XES:** els criteris mínims per formar part del Mercat Social.
- **Balanç Social - XES:** la modalitat completa, l'eina de la XES per l'excel·lència en Economia Social i Solidària.

Podeu veure les preguntes de les dues modalitats a les dues guies explicatives que hem preparat al mateix mòdul però igualment aquí deixem, també, els enllaços:

- [Guia de preguntes del Balanç Social Bàsic](http://mercatsocial.xes.cat/wp-content/uploads/sites/2/2020/03/Guia-preguntes-BSbasic-2020.pdf)
- [Guia de preguntes del Balanç Social](http://mercatsocial.xes.cat/wp-content/uploads/sites/2/2020/03/Guia-preguntes-BS-2020.pdf)

Us recomanem que feu la modalitat completa ja que és la que aporta més valor a l'organització. Sigui quina sigui la vostra elecció, però, per iniciar el balanç és de prémer «Començar» i accedireu al formulari de Balanç Social. La modalitat bàsica es basa en un qüestionari intern i, en canvi, la completa inclou a més d'una part interna amb més preguntes, un seguit de qüestionaris d'avaluació externa.

#### 3a. Qüestionari intern:

El qüestionari intern és la secció on recollir tota la informació que ha d'aportar la pròpia organització. Està organitzat per **6 blocs d'informació**:

Dades Generals

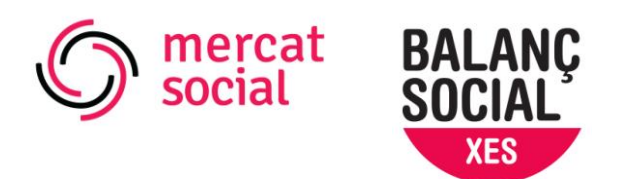

- Economia i política de lucre
- Equitat i democràcia
- Sostenibilitat ambiental
- Compromís social i cooperació
- Oualitat del treball

Cada bloc està organitzat de la mateixa manera. En primer lloc, hi ha un camp d'i**nformació qualitativa<sup>1</sup>** on l'empresa o entitat pot explicar les actuacions li semblen més rellevant pel bloc que pertoqui.. En segon lloc, hi ha tots els **indicadors quantitatius**, que poden tenir diferents unitats de valor en funció del tipus de pregunta (nombre d'hores, quantitat d'euros, nombre de persones, kilowatt/hora, sí/no, etc.). Finalment, abaix de tot, hi ha la possibilitat d'**adjuntar documentació** que recolza les dades aportades per la organització.

Per a facilitar la recollida de dades, al costat dret de la pantalla, al costat de cada camp d'entrada de dades, hi ha una **finestra informativa**: si el premeu s'obrirà una finestra d'ajuda que explica quines dades es demanen i on es poden trobar (aquesta informació també la teniu disponible a les guies de preguntes). Si heu fet el Balanç Social en exercicis anteriors, per cada indicador, al camp d'entrada de dades us apareixerà, en gris, la dada que havíeu posat l'any anterior, d'aquesta manera teniu una referència i podeu fer una primera avaluació d'evolució.

Al final de cada bloc teniu el **botó per «Desar»** la informació que heu aportat. No cal que acabeu un bloc per desar, de manera que podeu sortir i entrar en qualsevol moment, i la informació que hàgiu posat seguirà guardada.

#### 3b. Enviament de qüestionaris (només aplicable a usuaris de balanç social complet):

L'enviament de qüestionaris és l'apartat en què podeu **gestionar l'enviament de correus per a grups d'interès** que avaluaran, de manera anònima, diferents aspectes de la vostra organització

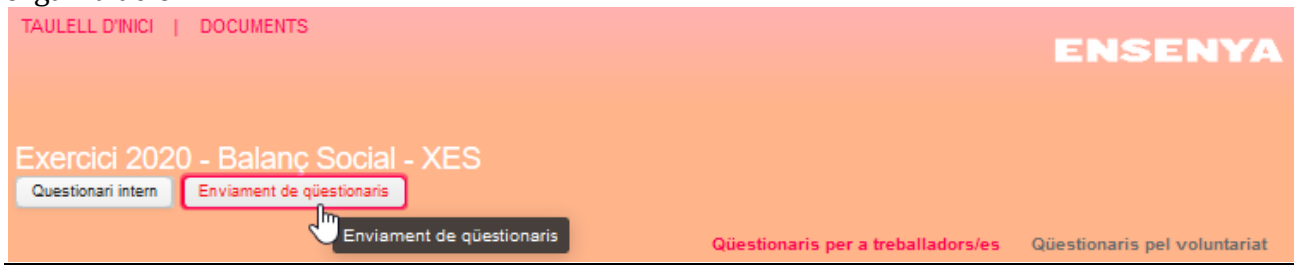

Hi ha 4 tipus de qüestionaris:

- *Qualitat laboral*: per a enviar a treballadors i treballadores de la organització. És el més important: **sense arribar a un mínim de respostes no es pot obtenir el balanç**. Els mínims són:
	- Si l'organització té 50 o menys persones treballadores, han de contestar almenys el

<sup>&</sup>lt;u>.</u> <sup>1</sup> El camp d'informació qualitativa apareix sobretot a la modalitat completa del Balanç Social

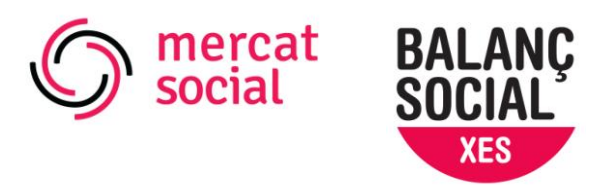

50% del total.

- Si l'organització té més de 50 persones treballadores, han de contestar almenys el 25% del total.
- *Qualitat professional*: per a enviar a persones i organitzacions usuàries o clientes. Per tal de tancar el Balanç Social no cal tenir un mínim de respostes, de manera que és optatiu. Està indicat per organitzacions amb activitat professionalitzada, i no tant per teixit associatiu.
- *Qualitat del voluntariat*: per a enviar a persones voluntàries de la organització. L'enviament d'aquests qüestionaris és optatiu, ja que només és aplicable a aquelles organitzacions amb voluntariat.
- *Qüestionari associatiu*: per a enviar a persones sòcies de la organització. Està especialment indicat per a associacions, en substitució del qüestionari de qualitat professional.L'enviament d'aquests qüestionaris és optatiu.

El funcionament de l'aplicació és molt intuïtiu: prement «afegir contacte nou» podeu anar incorporant les dades de treballadors, clients o voluntaris. També es poden fer pujades massives a través d'un fitxer tipus "csv" (si cliqueu el botó "Afegir contactes via csv" s'obre una finestra que explica com obtenir l'arxiu i com posar la informació per a que la importació de dades sigui automàtica.

A mesura que aneu omplint, us aniran apareixent a la llista. Un cop els tingueu tots a la llista, podeu prémer «Enviar», i podreu seleccionar un a un els contactes a qui voleu enviar el qüestionari. També podeu editar el correu que voleu enviar mitjançant una plantilla. Prement "enviar" es farà l'enviament del correu de manera automàtica. A la mateixa llista podeu veure la data en què es va fer cada enviament, i també podeu editar les dades de contacte, així com eliminar-ne.

# **4. Validar i Tancar**

La plataforma disposa de dues formes de validació.

- **Validació simple:** es fa automàticament quan s'introdueix un valor. És aquella que fa una comprovació del valor respecte un altre valor introduït anteriorment en una altra pregunta.

Per exemple, la pregunta q1101 té definida la següent fórmula de validació:  $q1101 \leq q0105 + q0106$ 

Aquesta validació implica que la plataforma no permet introduir a la casella de q1101 (Número de llocs de treball expressats en jornades completes) un valor superior a la suma dels valors introduïts anteriorment a les caselles q0105 (Número de persones treballadores sòcies) i q0106 (Número de persones treballadores no sòcies).

Per exemple, imaginem que a la pregunta q0105 hi ha posat que hi ha 2 dones sòcies treballadores i a la q0106 3 dones treballadores no sòcies. El valor introduït a la pregunta q1101 no pot ser superior a 5. En el cas d'introduir un valor superior apareix un missatge d'error.

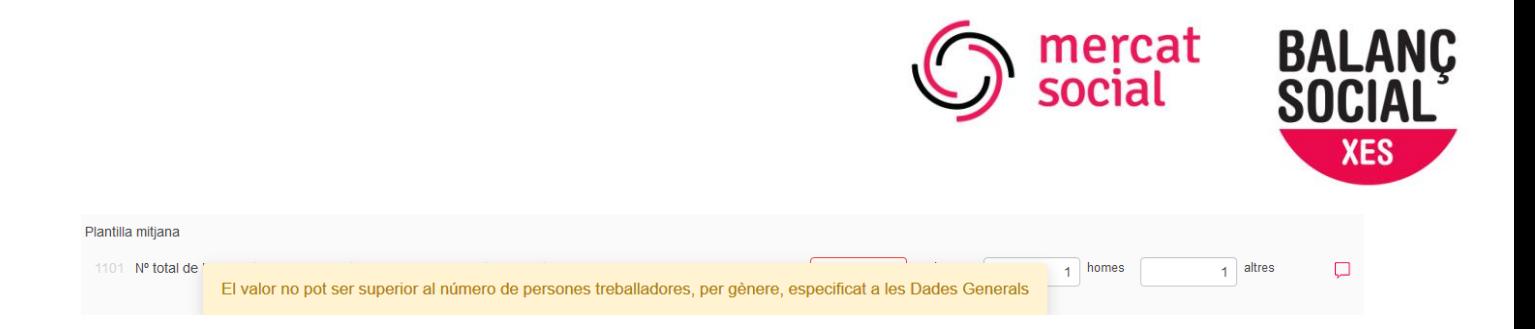

- **Validació complexa:** un cop hagueu omplert tots els camps del bloc de «Qüestionari intern», i tingueu el mínim de respostes del bloc «Enviament de qüestionaris», podeu comprovar si les dades són correctes o estan completes. Per fer-ho, heu de **prémer el botó «Validar»**, que trobareu a la cantonada superior dreta, o bé, si esteu al taulell d'inici, a la capsa de Balanç Social. Aquesta validació comprova diverses coses. Una, que les dades que heu aportat estiguin dins dels paràmetres lògics (per exemple, que la dada de compres a proveïdors de l'Economia Social i Solidària no sigui superior a la dada de compres totals). També comprova que hi hagi el mínim de respostes als qüestionaris externs. Si s'ha de comprovar algun valor, **s'obrirà una finestra indicant quins valors s'han de revisar**.

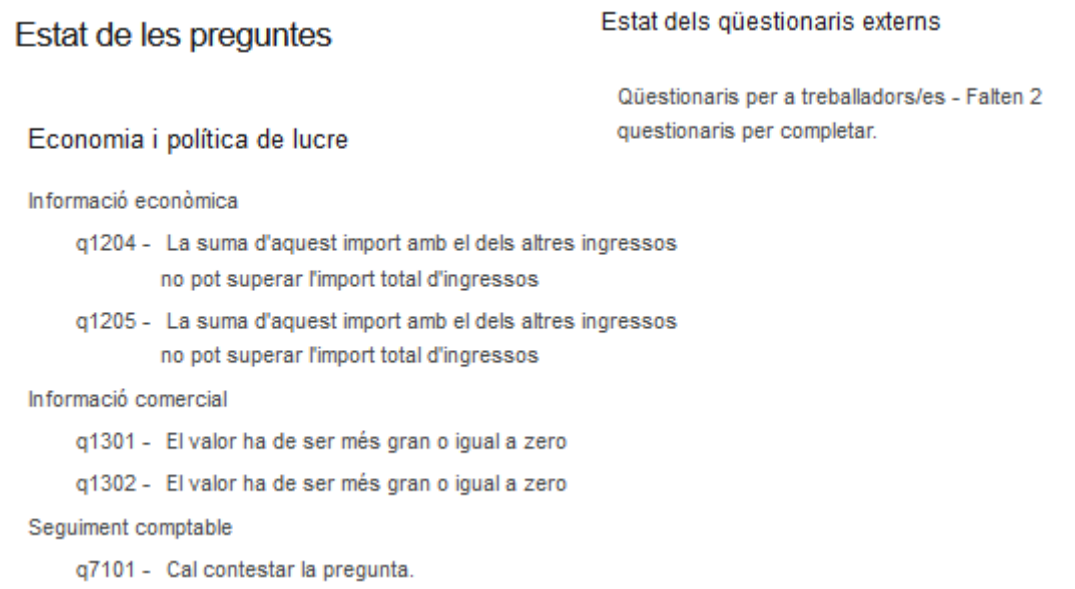

En aquest cas, per exemple, la validació ens indica vàries coses:

- La suma dels diferents tipus d'ingressos és superior al valor de la casella "Ingressos totals"
- No s'ha introduït un valor vàlid a les preguntes 1301 (número de proveïdors) i 1302 (número de clients)
- Falta contestar la pregunta q7101
- No es pot tancar la modalitat completa fins que s'hagin rebut un mínim de qüestionaris laborals (percentatge que varia en funció del número de treballadors/es). En aquest cas en falten 2.

Un cop la validació sigui correcta, al taulell d'inici us **apareixerà el botó «Tancar»**. Si el premeu, es donarà per tancat el Balanç, i ja no podreu accedir a editar les dades (veureu que posa «Estat: TANCAT»).

En aquest punt, des de **la comissió de Balanç Social fem una segona validació** de les dades (per comprovar que no hi hagi errors en l'entrada de dades), i, si tot és correcte, es valida tècnicament el Balanç. Si s'observa algun valor erroni, se us obrirà de nou el balanç i podreu

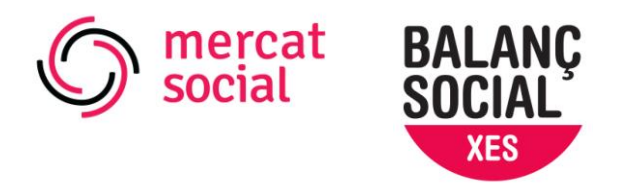

modificar les dades pertinents. Quan tots els valors siguin correctes, es validarà tècnicament el balanç i a la capsa es mostrarà **«Estat: AVALUAT TÈCNIC»**. En aquest moment rebreu un correu electrònic informant-vos d'aquest canvi d'estat.

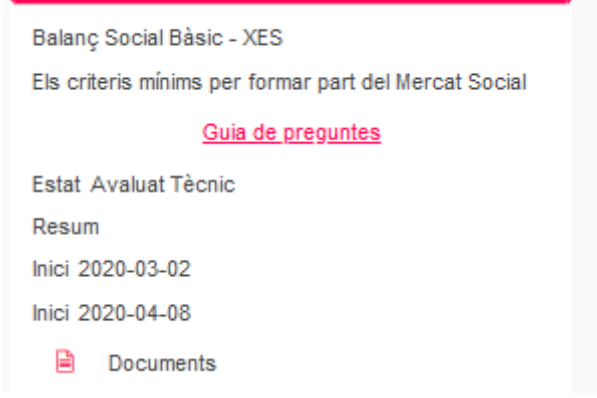

A partir d'aquí l'entitat ja disposa dels documents amb les seves respostes i resultats a la seccióDOCUMENTS de la seva àrea de gestió.

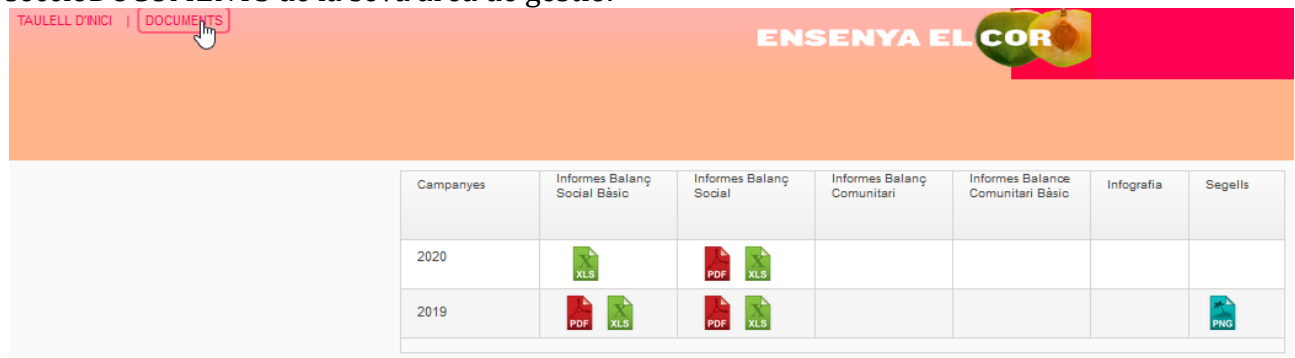

## **5. Avaluació dels resultats i informe de recomanacions de millora**

Una vegada els resultats ja estan validats tècnicament és el moment de **l'avaluació dels resultats** per part de la comissió de balanç social.

Aquesta avaluació es fa comparant els resultats dels indicadors amb diferents trams establerts a partir dels resultats mitjans agregats de la campanyaanterior –molts d'ells també diferenciats en funció de la forma jurídica–. Cada indicador té unaponderació determinada dintre del seu bloc i la puntuació total que una organització pot obtenir es calcula sobre 10. **Si el resultat final està per sobre de 4 sobre 10, considerem que l'entitat ha superat l'avaluació**.

Les organitzacions que no arribin a 4 hauran arribat al final del recorregut; la comissió de balanç social enviarà un informe d'avaluació informant dels resultats i dels motius del seu resultat negatiu.

Finalment, la organització pot **sol·licitar l'informe d'avaluació i recomanacions de millora enviant un correu electrònic a [info@bsxes.org](mailto:info@bsxes.org)**. A més, aquesta campanya l'informe

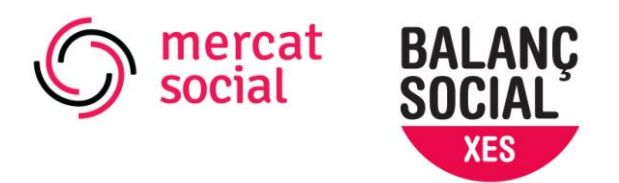

incorpora una **infografia** que creiem que és una eina molt útil si voleu comunicar o difondre els vostres resultats. Si no ho voleu, haureu arribat també al final del procés: anant a l'apartat DOCUMENTS trobareu el vostre informe de Balanç Social en format «pdf» i «csv» i, en cas d'haver superat l'avaluació, el **segell** corresponent. Si, en canvi, heu sol·licitat l'informe amb recomanacions, us quedarà encara una passa. Cal saber que per sol·licitar l'informe, des de l'any 2018 es demana una **contraprestació econòmica**, per compensar el treball que hi ha darrera.

Esperem que tragueu tot el suc d'haver fet el Balanç Social, d'haver ensenyat el cor.

Per a més informació: info@bsxes.org <https://mercatsocial.xes.cat/ca/balanc-social-2020/> [ensenyaelcor.org/](http://ensenyaelcor.org/)